# Dernpass Stellwerk

### **Schritt-für-Schritt-Anleitung: Installation und Benutzung des Safe Exam Browsers für Lernpass plus und Stellwerk.ch**

Anleitung zur Installation und Benutzung des SEB unter Windows (Stand 05.01.2024)

## I. Download und Installation

**1. Installieren Sie den Safe Exam Browsers über die sourgeforge.net Website:**

[https://sourceforge.net/projects/seb/files/seb/SEB\\_3.6.0/SEB\\_3.6.0.633\\_SetupBundle.exe/download](https://sourceforge.net/projects/seb/files/seb/SEB_3.6.0/SEB_3.6.0.633_SetupBundle.exe/download)

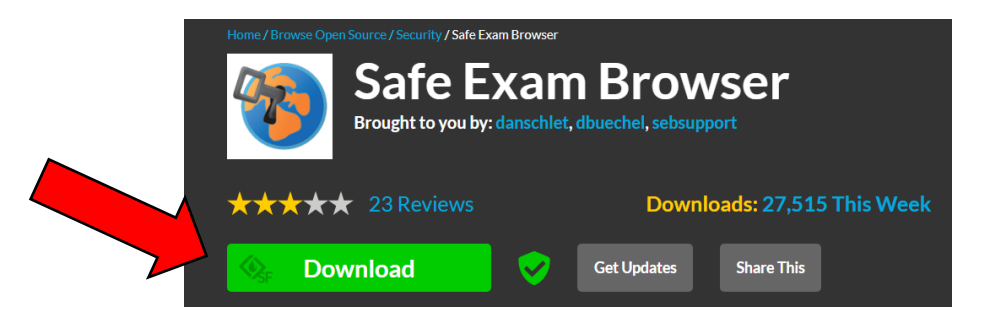

#### **2. Installation**

Die Datei befindet sich im Verzeichnis Downloads.

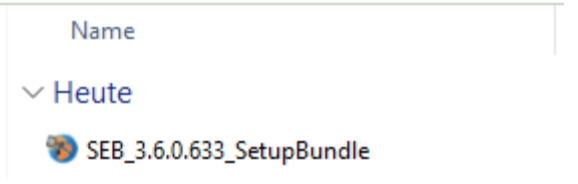

Mit einem Doppelklick auf den Dateinamen installieren Sie den SEB.

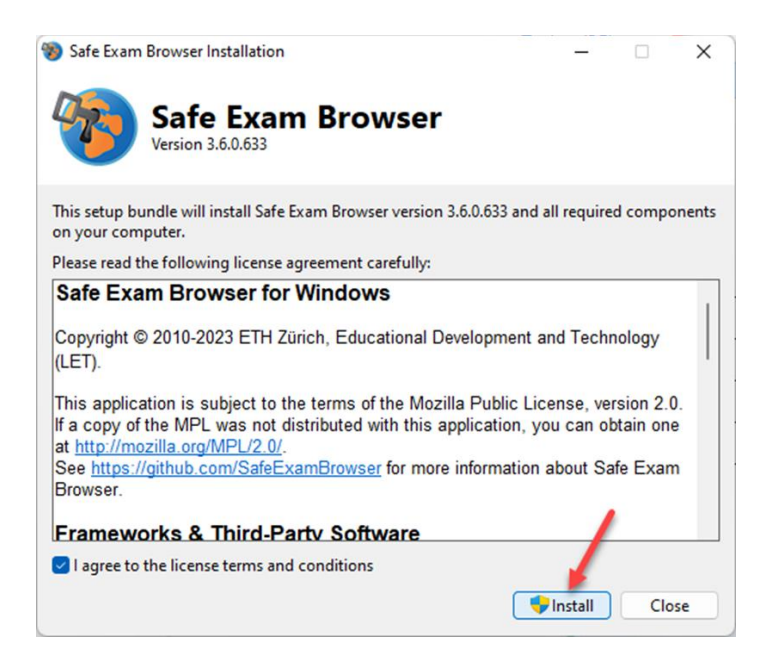

# **II. Konfiguration des SEB**

#### **1. Laden Sie die Konfigurationsdatei des SEB herunter**

Wählen Sie das System, auf dem die Stellwerktests in Ihrem Schulhaus durchgeführt werden:

- [Download Konfigurationsdatei für Lernpass plus](https://lernpassplus.ch/wp-content/uploads/2024/01/LernpassplusSafeExamBrowser.zip)
- [Download Konfigurationsdatei für Stellwerk.ch](https://lernpassplus.ch/wp-content/uploads/2024/01/StellwerkSafeExamBrowser.zip)

#### **2. Entpacken Sie die Zip-Datei auf dem Computer**

Verteilen Sie die Konfigurationsdatei auf allen Geräten, auf denen der SEB installiert ist. Mit einem Doppelklick auf die Datei, ist der SEB auf Lernpassplus eingerichtet.

# III. Verwendung des SEB

#### **1. Starten des SEB & Authentifizierung**

Vor Teststart öffnet die Lehrperson auf den Geräten, auf denen der Test durchgeführt werden soll, den SEB. Die Lehrperson gibt die eigenen Logindaten ein, um den Zugang zum SEB zu authentifizieren:

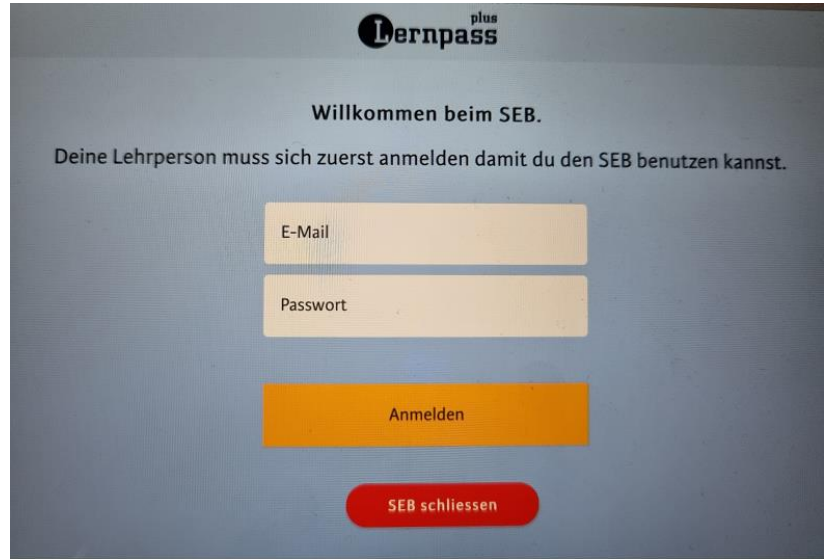

**2. Anmeldung der Lernenden im persönlichen Konto**

Die Lernenden loggen sich anschliessend wie gewohnt in ihr persönliches Konto ein:

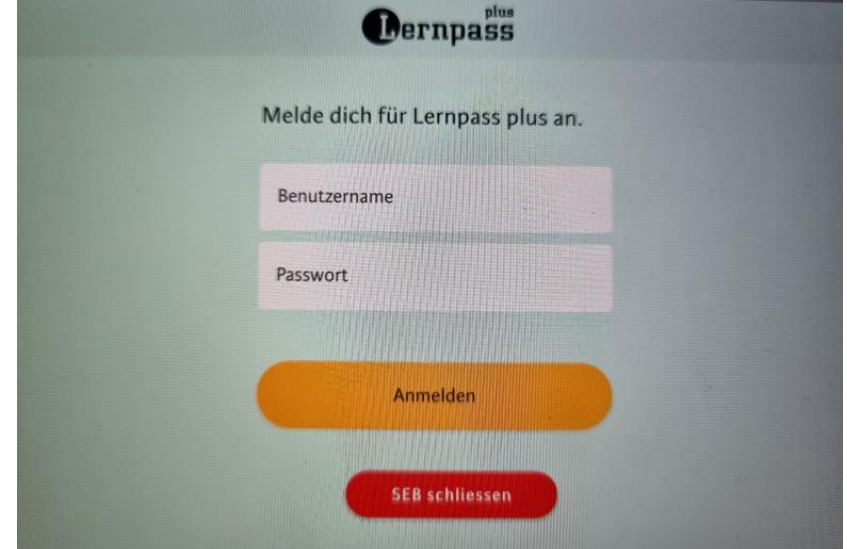

#### **3. Testdurchführung**

Im persönlichen Konto können die Lernenden in der gewohnten Umgebung den freigeschalteten Test durchführen:

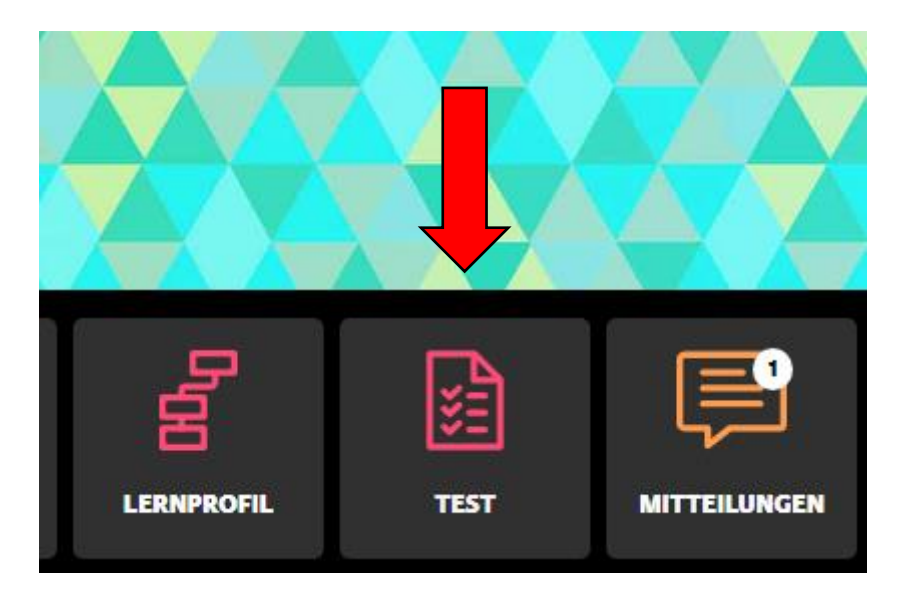

Der Test wird in einem neuen Fenster geöffnet.

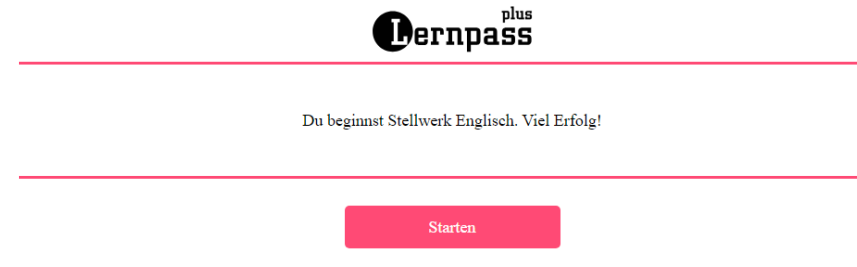

Gegebenenfalls können die Browsertabs über dieses Icon gewechselt werden:

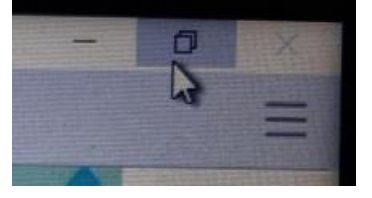

#### **4. Beenden des SEB**

Haben die Lernenden den Test abgeschlossen, können sie den SEB oben rechts über den roten Button "SEB schliessen" auf der Startseite des eigenen Kontos beenden.

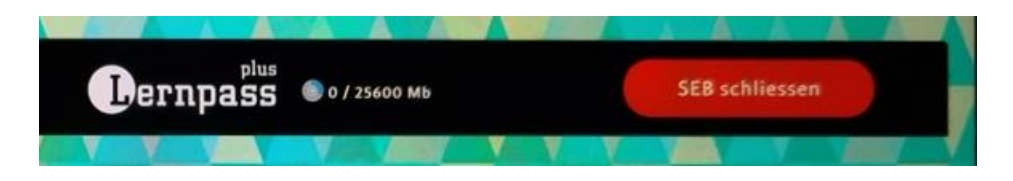

*Hinweis: Wird der SEB vor Beenden des Tests geschlossen, muss die Lehrperson den SEB neu Aufstarten und Authentifizieren, damit der Test fortgesetzt werden kann.*